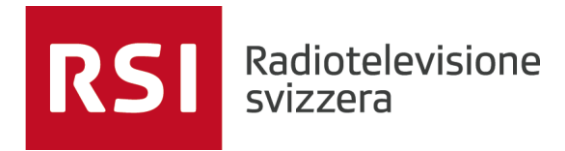

# **GUIDA MAPPATURA DISCHI**

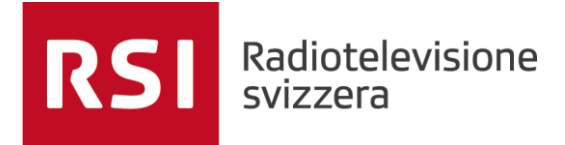

### **Accedere alle risorse RSI da Rete esterna:**

• Cliccare la lente in basso a sinistra  $\rightarrow$ 

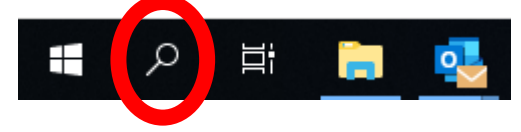

• Cercare e avviare il programma **PULSE SECURE:**

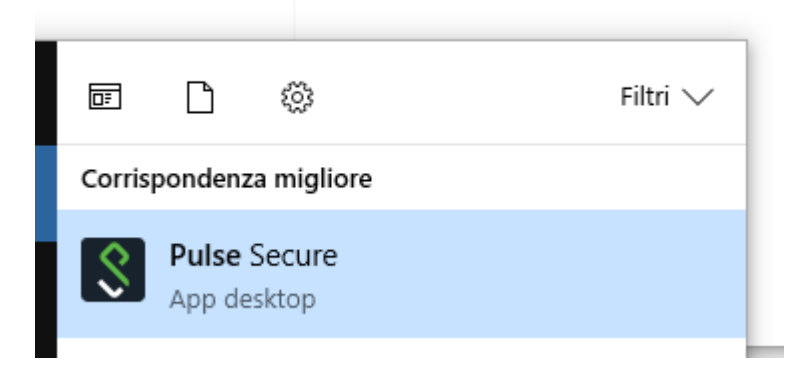

• Si presenterà la seguente schermata – Cliccare quindi su **CONETTI:**

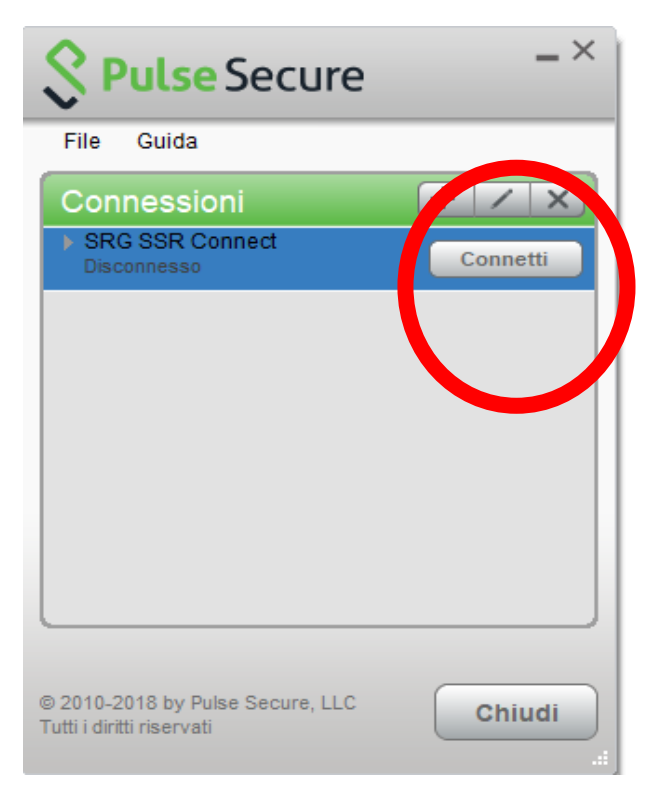

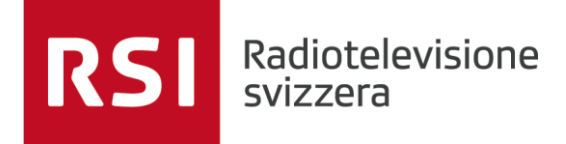

• Inserire **solo** Nome utente RSI (non e-mail) e Password del computer nella schermata che si presenterà:

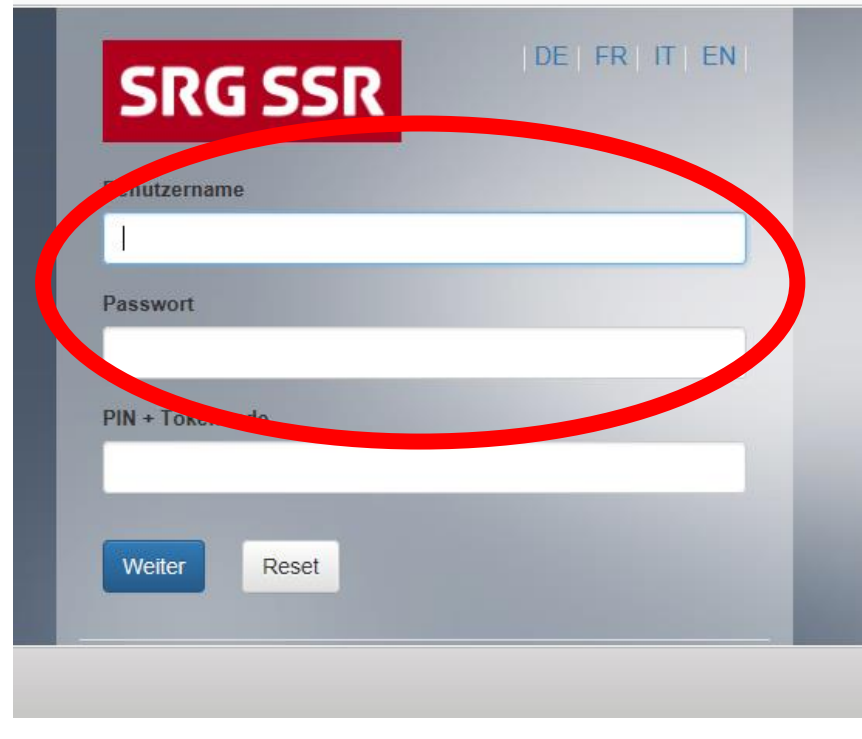

• Inserire il codice che si riceverà **via SMS**:

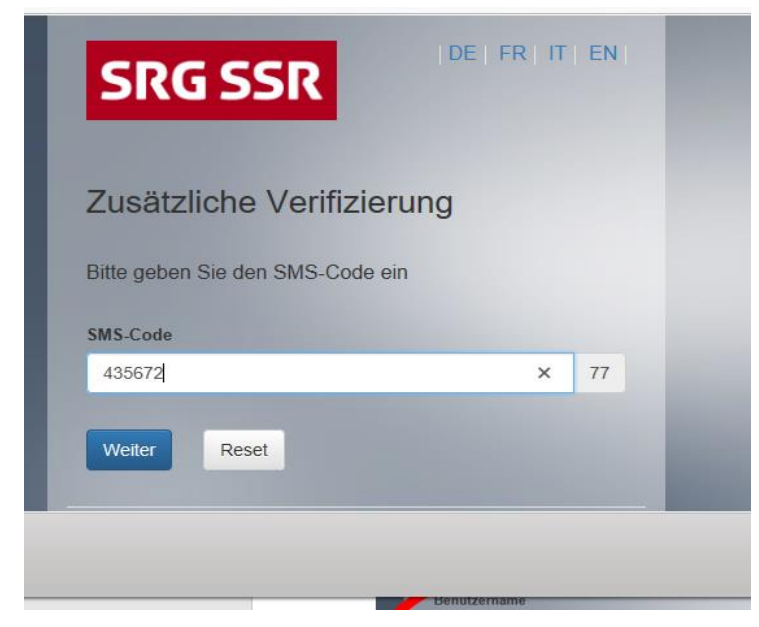

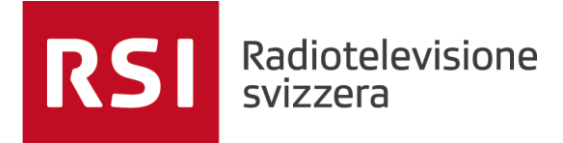

• Se il risultato è il seguente, si possono aprire **Escenic, Intranoi, openmedia, i Dischi di dipartimento, Louise, ecc… NON si può utilizzare Fork e Sonaps.**

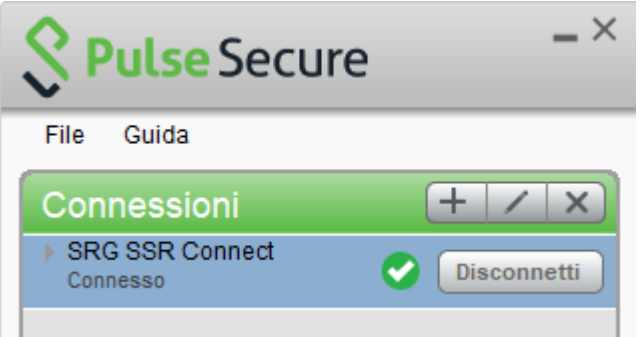

## **Problema: Non visualizzo i dischi di rete**

Dopo aver effettuato la connessione con Pulse Secure non compaiono le unità di rete (dischi di dipartimento) la situazione è quindi come segue:

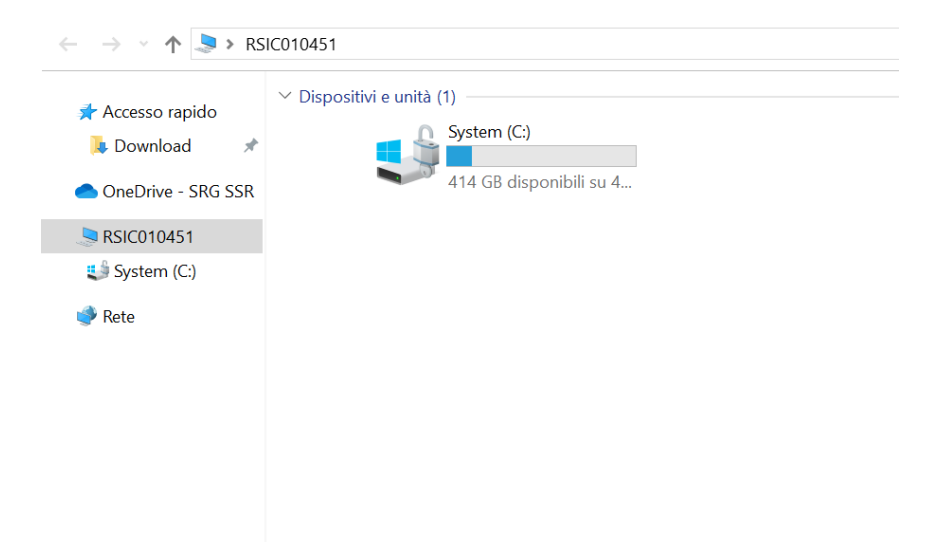

Per ovviare a questa problematica è sufficiente aprire il seguente link premere ctrl sulla tastiera e contemporaneamente cliccare il link seguente:

### [rsi-common](file://///media.int/netlogon/rsi-common.bat)

Potrebbe comparire il seguente messaggio:

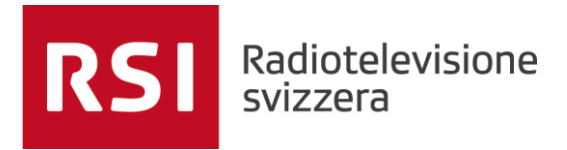

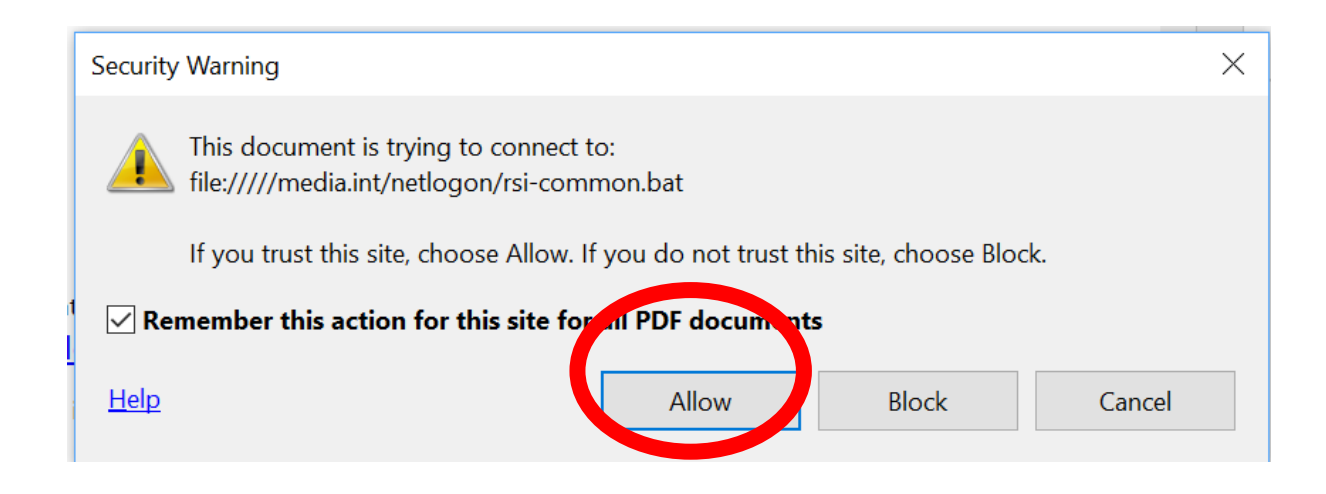

Cliccare quindi su **Allow/Consenti**

Nell'arco di un minuto circa, la situazione finale dovrebbe essere la seguente:

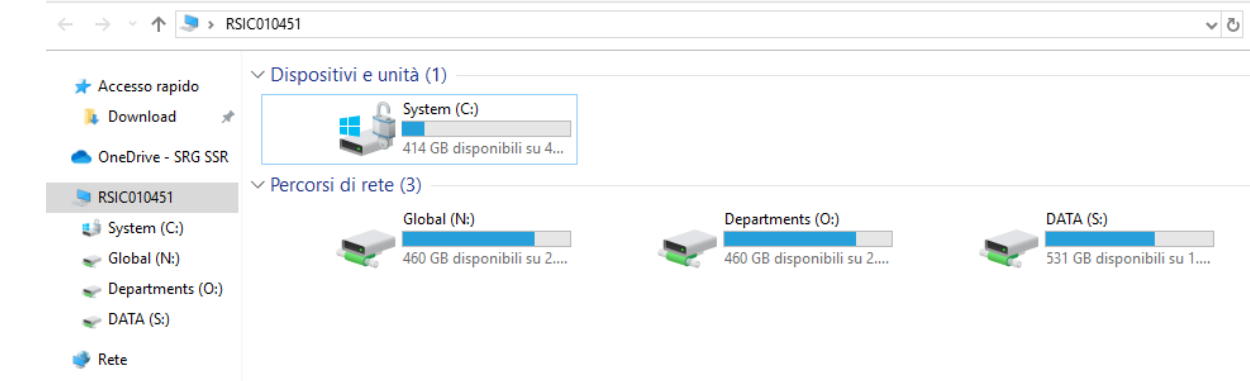

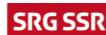

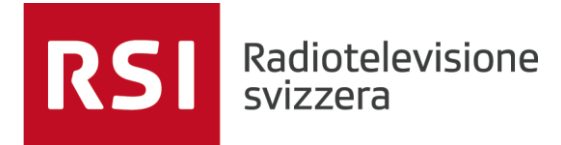

#### **N.B: è necessario aprire il seguente file da Adobe locale per farlo:**

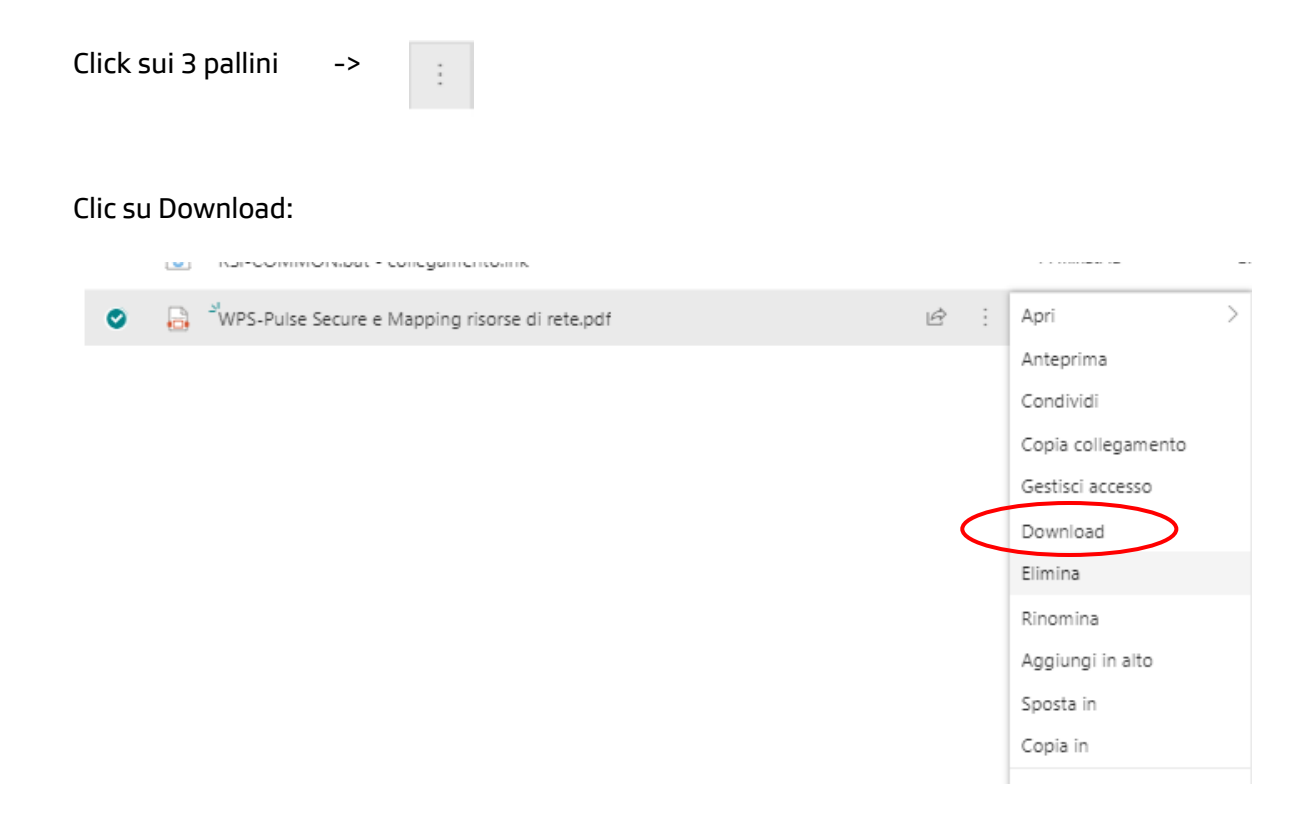

in basso a destra comparirà il file nel browser:

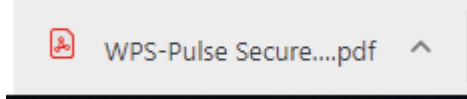

Click sulla freccia in alto e selezionare "Apri sempre con Adobe Reader"

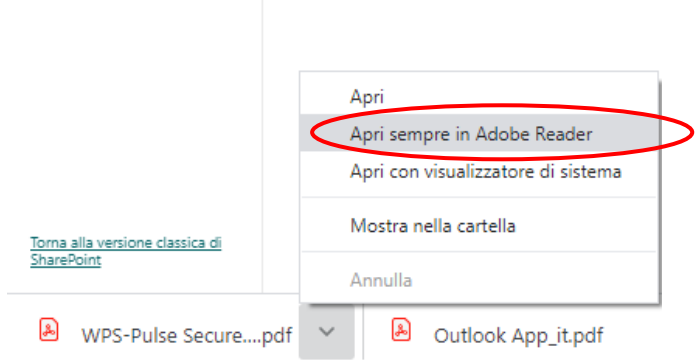